## **QUICK INSTALL GUIDE AND USER MANUAL**

KVXLC-100, KVXLC-100-TX, KVXLC-100-RX, KVXLCF-100, KVXLCF-100-TX, KVXLCF-100-RX

# LC100 SERIES DVI KVM EXTENDER

24/7 TECHNICAL SUPPORT AT 1.877.877.2269 OR VISIT BLACKBOX.COM

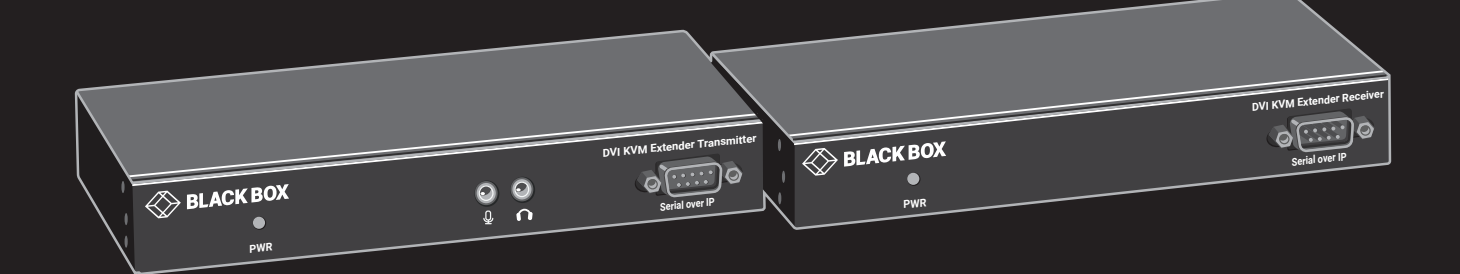

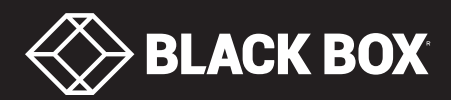

## **TABLE OF CONTENTS**

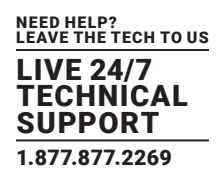

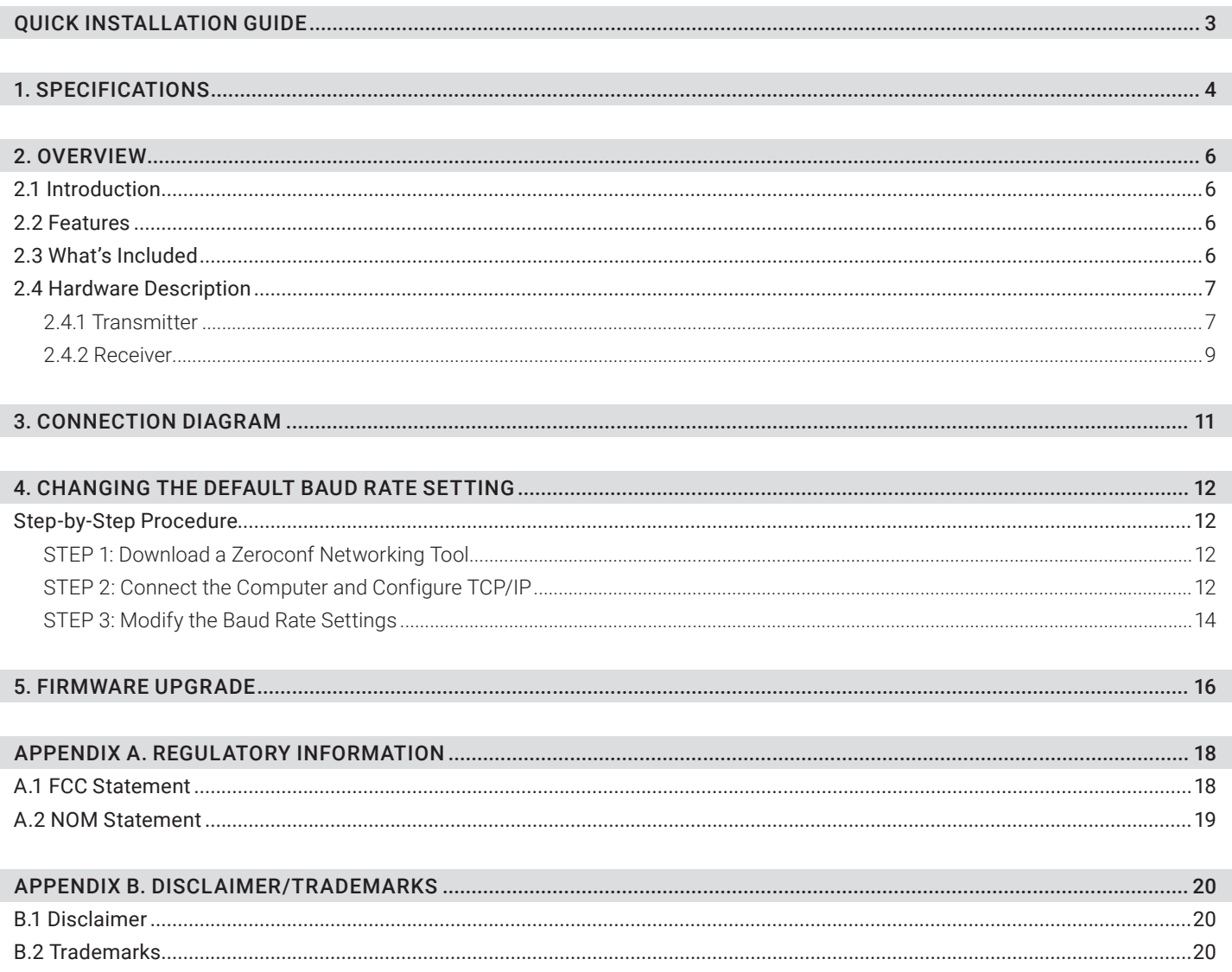

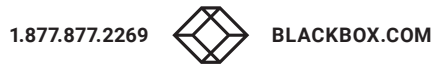

## <span id="page-2-0"></span>QUICK INSTALLATION GUIDE

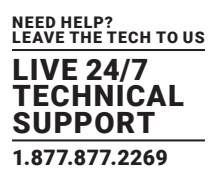

Follow these steps to install the extender:

- 1. If you have the fiber models, install the SFPs in the transmitter and receiver.
- 2. Connect the video source to the Transmitter (Computer Unit).
- 3. Connect the monitor to the Receiver unit.
- 4. Use CATx cables (EIA/TIA 568B industry standard compliant) or fiber cables for connection between Transmitter/Receiver and Gigabit LAN Switch.
- 5. Apply the proper power to all connecting devices.

#### NOTES:

- a. We recommend that you use the proper Ethernet switch to ensure optimal transmission quality.
- b. If the screen does not display when you connect the computer:
	- 1. Make sure the device cables are correctly and firmly attached.
	- 2. Set your display device's (TV, monitor, etc.) input source as DVI.
	- 3. Check the PC BIOS configuration of the video output setting.
	- 4. Connect your video source to the Display DIRECTLY to check if the video signal gets through.

#### Garrett, David,

Do these steps apply to KVXLC-100 models? Or is the QIG different? —JM 6-12-19

#### TABLE 1-1. TRANSMITTER SPECIFICATIONS

<span id="page-3-0"></span>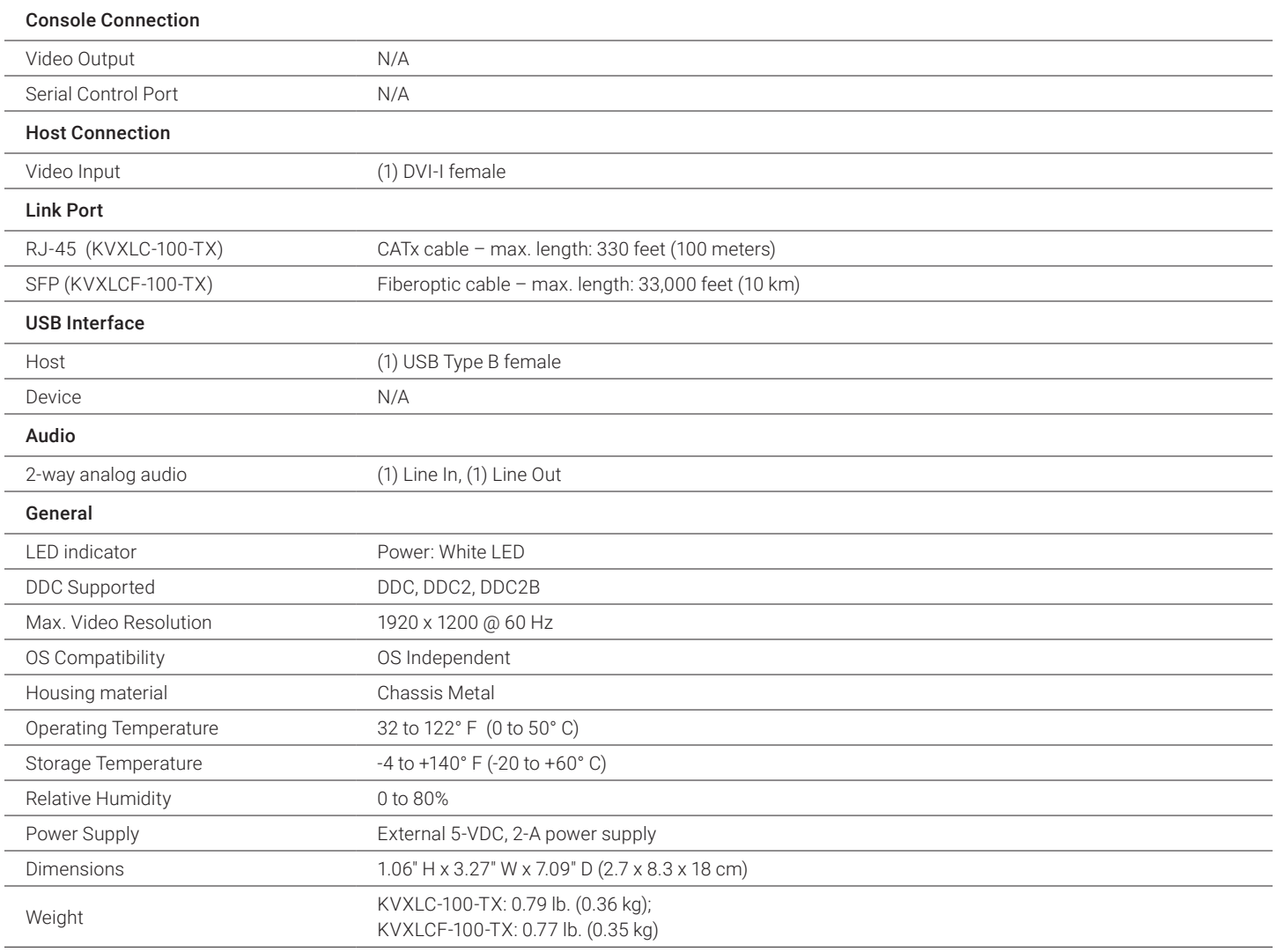

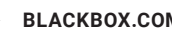

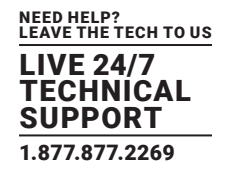

#### TABLE 1-2. RECEIVER SPECIFICATIONS

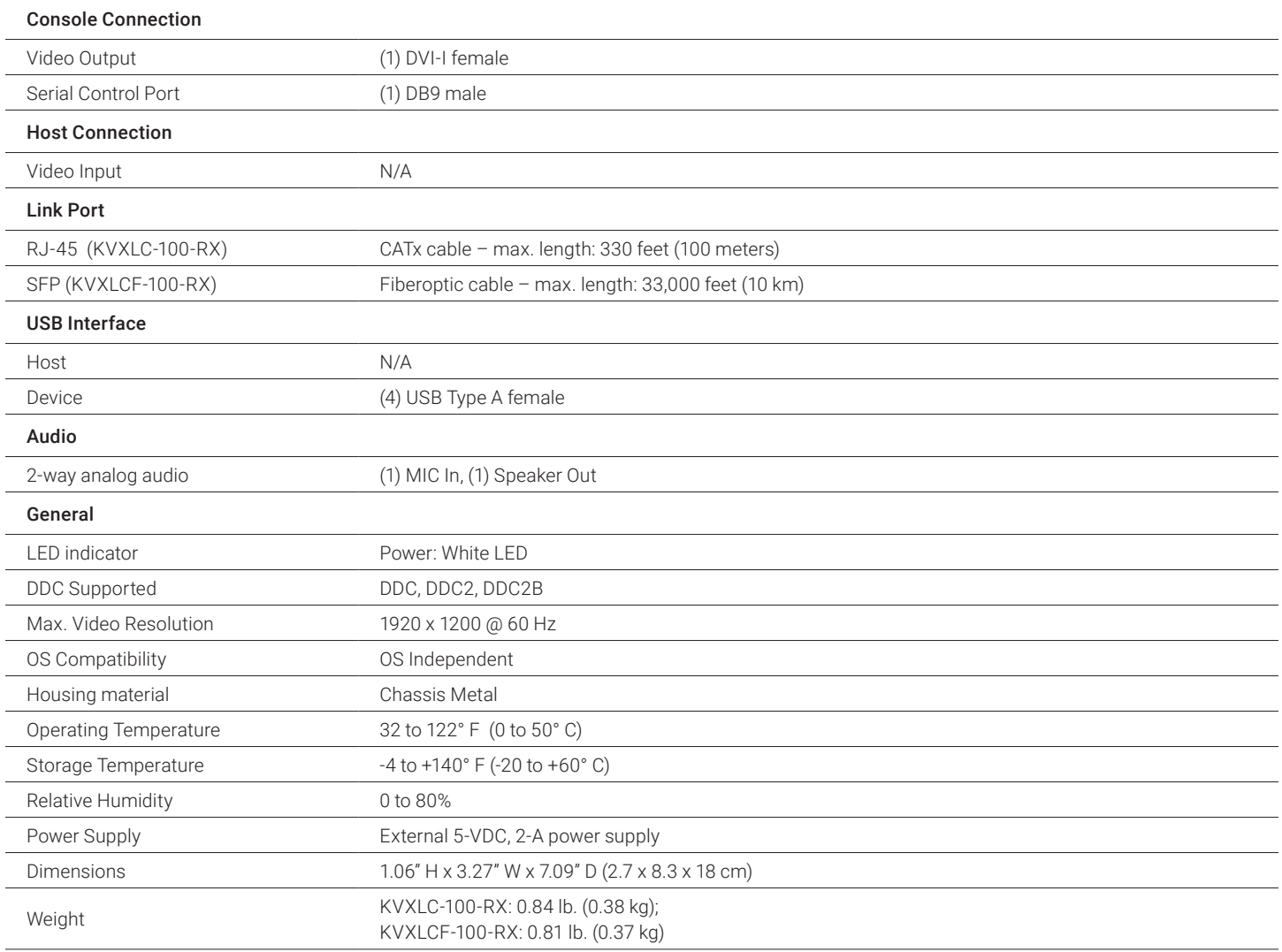

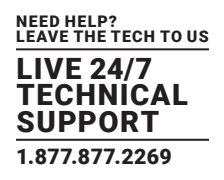

#### <span id="page-5-1"></span><span id="page-5-0"></span>**2.1 INTRODUCTION**

The LC100 Series DVI KVM Extender enables you to locally use a DVI/VGA monitor, USB keyboard/mouse/other devices, speaker and microphone to operate a remote computer, server or other IT device.

There are two models of the LC100 Series DVI KVM Extender: one is KVXLC-100 via a CATx link, and the other is KVXLCF-100 via a fiberoptic link. Each extender consists of a transmitter (TX) and a receiver (RX). The KVXLC-100 includes a KVXLC-100-TX transmitter and a KVXLC-100-RX receiver. The KVXLCF-100 includes a KVXLCF-100-TX transmitter and a KVXLCF-100-RX receiver. The transmitters and receivers can also be purchased separately.

#### <span id="page-5-2"></span>**2.2 FEATURES**

- Supports DVI and VGA input/output video quality up to 1920 x 1200 @ 60 Hz.
- Reaches video/USB/RS-232/audio extension distance up to 330 feet (100 meters) over CATx cable for model KVXLC-100; up to 33,000 feet (10 km) over fiberoptic cable for model KVXLCF-100.
- Offers transparent USB 2.0/1.1 extension.
- Uses analog audio LINE-IN/LINE-OUT extension.
- Supports bi-directional RS-232 control communication.
- Firmware upgradable.

#### **2.3 WHAT'S INCLUDED**

#### KVXLC-100:

- (1) DVI KVM CATx Extender Transmitter (TX)
- (1) DVI KVM CATx Extender Receiver (RX)
- (2) 5-VDC, 2-A power supplies

#### KVXLC-100-TX:

- (1) DVI KVM CATx Extender Transmitter (TX)
- (1) 5-VDC, 2-A power supply

#### KVXLC-100-RX:

- (1) DVI KVM CATx Extender Receiver (RX)
- (1) 5-VDC, 2-A power supply

#### KVXLCF-100:

- (1) DVI KVM Fiber Extender Transmitter (TX)
- (1) DVI KVM Fiber Extender Receiver (RX)
- (2) 5-VDC, 2-A power supplies

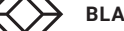

## CHAPTER 2: OVERVIEW

#### KVXLCF-100-TX:

- (1) DVI KVM Fiber Extender Transmitter (TX)
- (1) 5-VDC, 2-A power supply

#### KVXLCF-100-RX:

- (1) DVI KVM Fiber Extender Receiver (RX)
- (1) 5-VDC, 2-A power supply

#### <span id="page-6-0"></span>**2.4 HARDWARE DESCRIPTION**

 $\textcircled{\#}$  BLACK BOX

 $\bullet$ 

**PWR** 

#### <span id="page-6-1"></span>2.4.1 TRANSMITTER

#### FRONT PANEL

Figure 2-1 shows the front panel that is common to both the CATx and the fiber transmitter. Table 2-1 describes its components.

TABLE 2-1. TRANSMITTER FRONT-PANEL COMPONENTS

FIGURE 2-1. KVXLC-100-TX OR KVXLCF-100-TX FRONT PANEL

 $1$  and  $2$  3 and  $4$ 

 $\bigcirc$ 

 $\bigcirc$ 

 $\mathbf{Q}$  $\Omega$  **DVI KVM Extender Transmitter** 

Serial over IP

**io** 

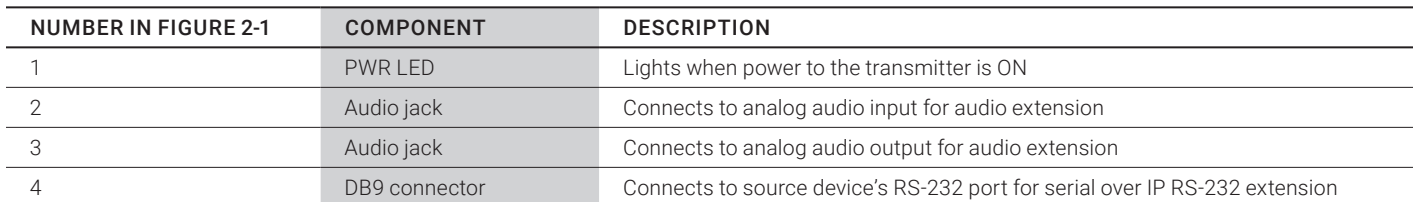

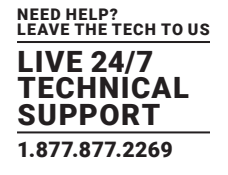

#### BACK PANEL

Figures 2-2 and 2-3 show the back panels of the CATx and fiber transmitters. Table 2-2 describes their components.

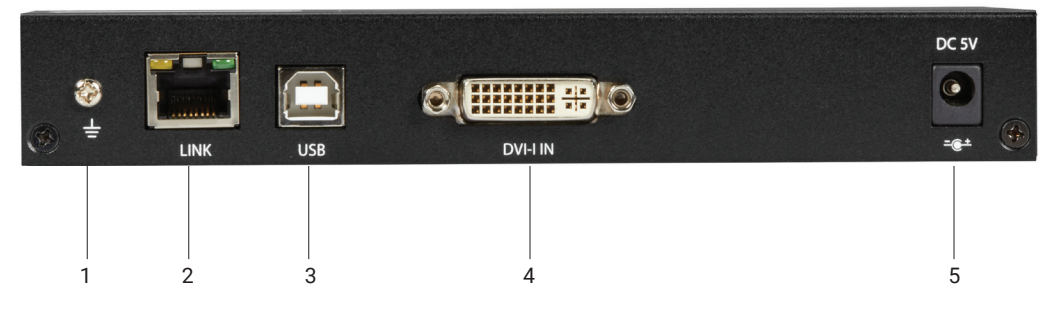

FIGURE 2-2. KVXLC-100-TX BACK PANEL

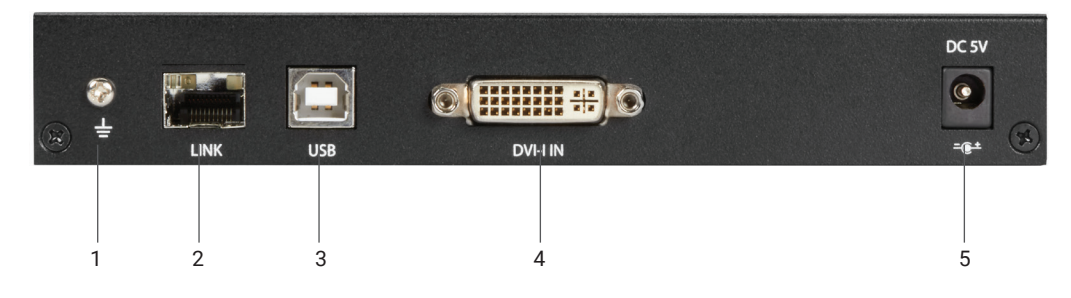

FIGURE 2-3. KVXLCF-100-TX BACK PANEL

#### TABLE 2-2. TRANSMITTER BACK-PANEL COMPONENTS

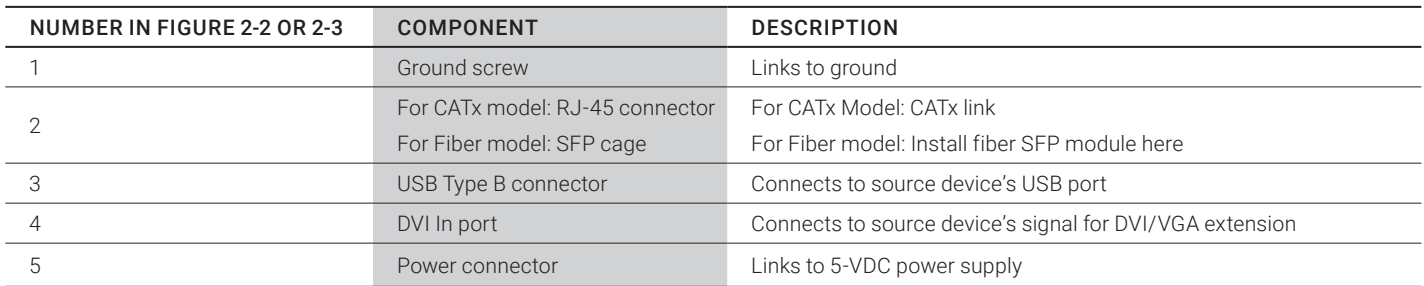

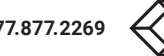

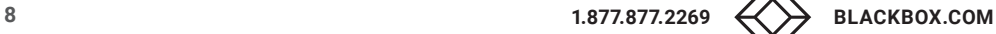

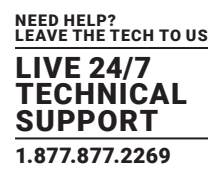

#### <span id="page-8-0"></span>2.4.2 RECEIVER

#### FRONT PANEL

Figure 2-4 shows the front panel that is common to both the CATx and the fiber receiver. Table 2-3 describes its components.

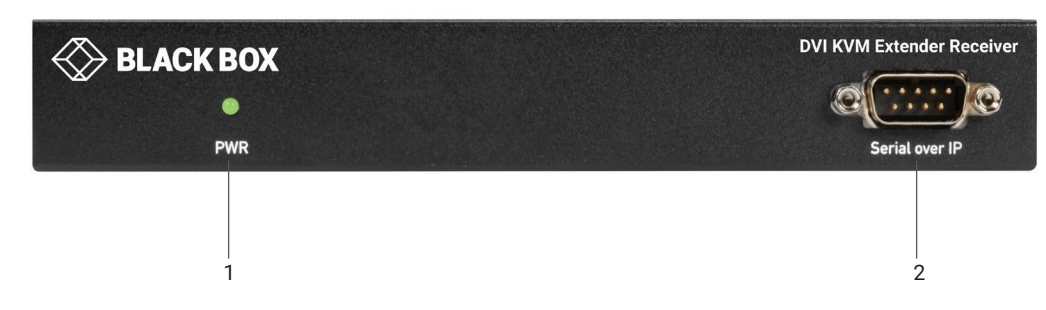

FIGURE 2-4. KVXLC-100-RX OR KVXLCF-100-RX FRONT PANEL

#### TABLE 2-3. RECEIVER FRONT-PANEL COMPONENTS

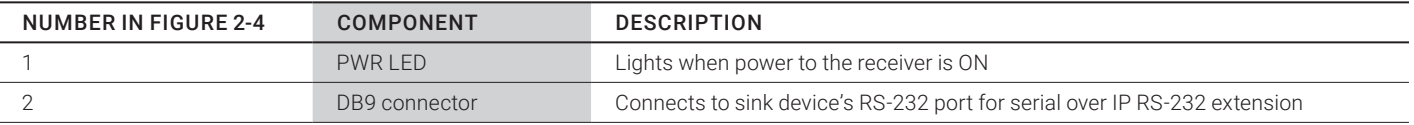

BACK PANEL

Figures 2-5 and 2-6 show the back panels of the CATx and fiber receivers. Table 2-4 describes their components.

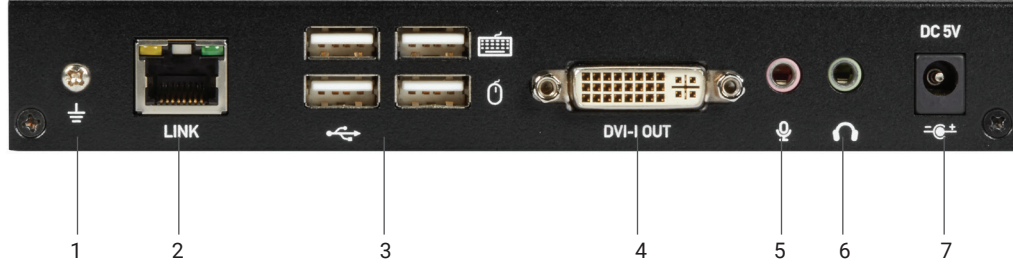

FIGURE 2-5. KVXLC-100-RX BACK PANEL

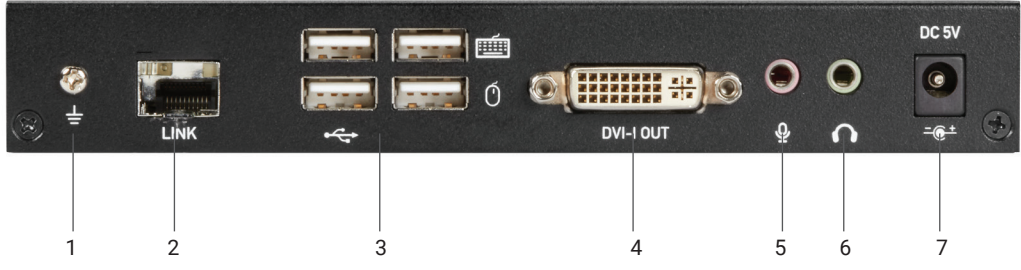

FIGURE 2-6. KVXLCF-100-RX BACK PANEL

#### TABLE 2-4. RECEIVER BACK-PANEL COMPONENTS

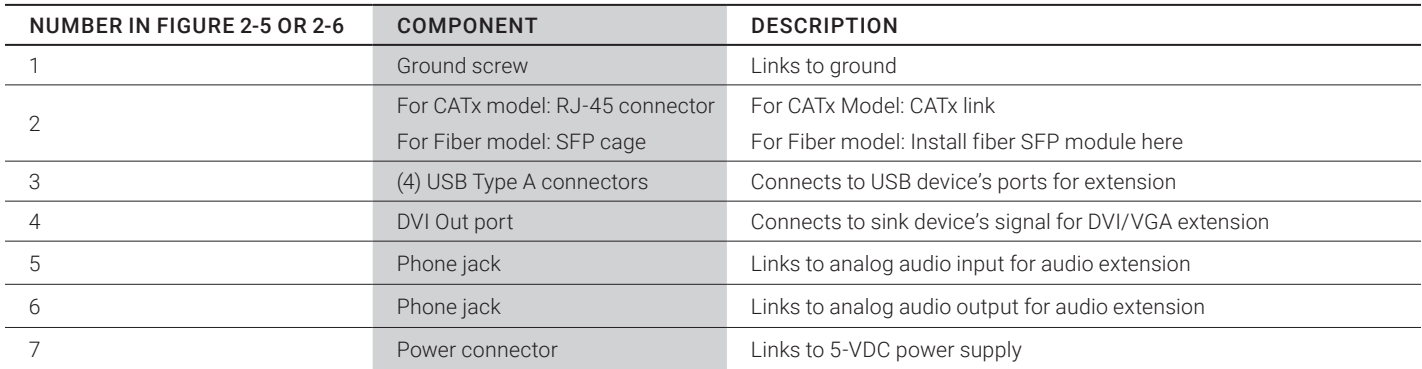

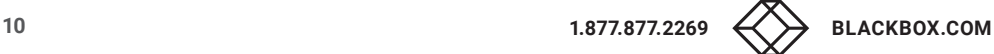

## <span id="page-10-0"></span>CHAPTER 3: CONNECTION DIAGRAM

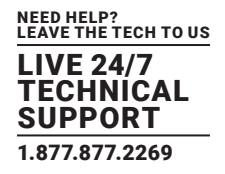

Figure 3-1 shows a typical connection.

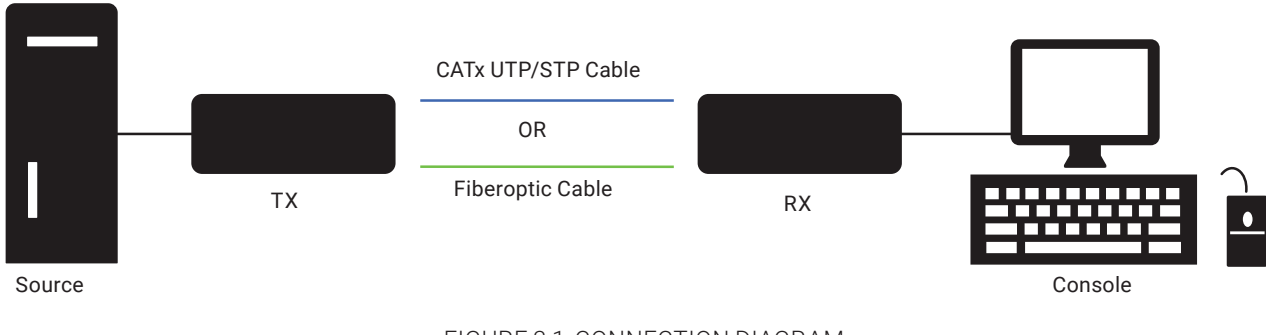

FIGURE 3-1. CONNECTION DIAGRAM

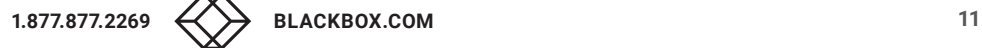

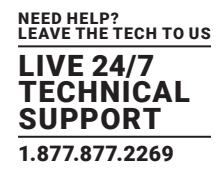

<span id="page-11-0"></span>Below are the factory default baud rate settings for the DVI KVM Extender's serial ports.

- $\bullet$  Baud rate: 115,200 bps
- ◆ Data bits: 8
- Parity: None
- Stop bits: 1

If the default settings do not meet your needs, change the baud rate settings of both the transmitter and receiver. To do so, you need a computer with:

- A zero-configuration (zeroconf) networking tool installed.
- TCP/IP settings properly configured.

#### <span id="page-11-1"></span>**STEP-BY-STEP PROCEDURE**

- STEP 1: Download a Zeroconf Networking Tool.
- STEP 2: Connect the Computer and Configure TCP/IP.
- STEP 3: Modify the Baud Rate Settings.

#### <span id="page-11-2"></span>STEP 1: DOWNLOAD A ZEROCONF NETWORKING TOOL

You need to find the IP addresses of DVI KVM Extender devices for their operation mode configuration. To do this, the computer must have a zeroconf networking tool installed, such as Bonjour browser.

To download Bonjour browser:

- 1. Make sure the computer is connected to the LAN.
- 2. Google and download Bonjour browser (or any zeroconf tool you prefer) to the computer.
- NOTE: Bonjour browser is a free tool.
- 3. Disconnect your computer from the LAN.

#### <span id="page-11-3"></span>STEP 2: CONNECT THE COMPUTER AND CONFIGURE TCP/IP

You will need a Gigabit Ethernet switch with IGMP v2 and 8K Jumbo Frames functions. Before configuring the operation mode, do the following:

- a. Connect all devices, including DVI KVM Extender and the computer, to the Gigabit Ethernet switch.
- b. Configure the computer's TCP/IP settings properly.

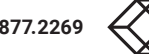

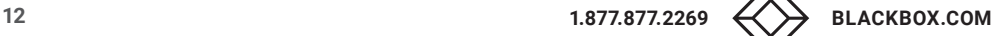

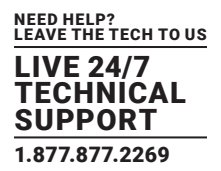

#### STEP 2A: CONNECT ALL DEVICES TO THE SWITCH

1. Connect the transmitter to a Gigabit Ethernet switch, using a CAT5e/6 cable up to 330 feet (100 meters) long.

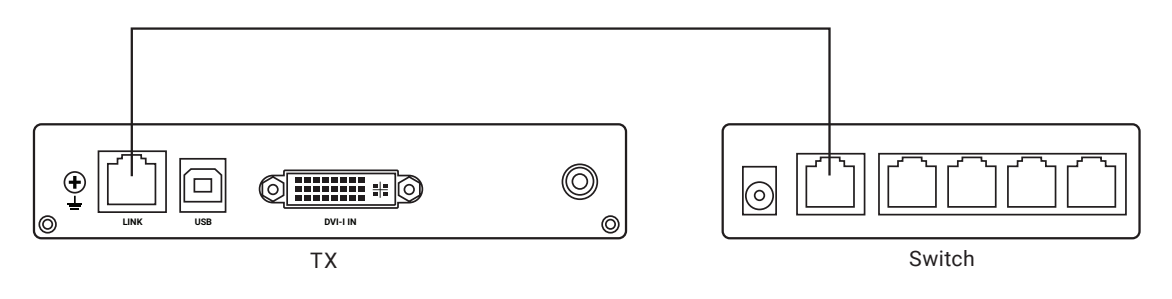

FIGURE 4-1. CONNECT TRANSMITTER TO SWITCH

2. Connect the receiver to the same Ethernet switch, using a CAT5e/6 cable up to 330 feet (100 meters) long.

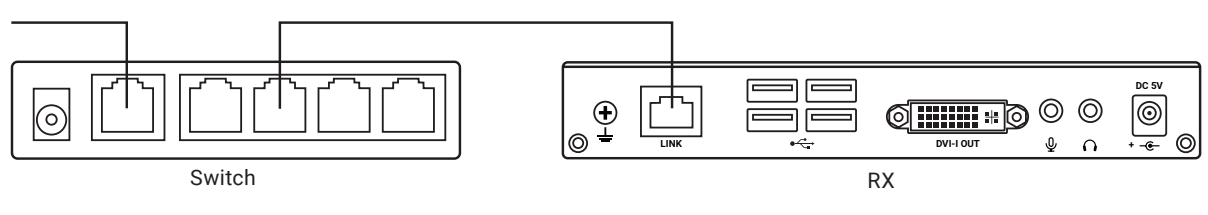

FIGURE 4-2. CONNECT RECEIVER TO SAME SWITCH

3. Connect the computer to the same Ethernet switch.

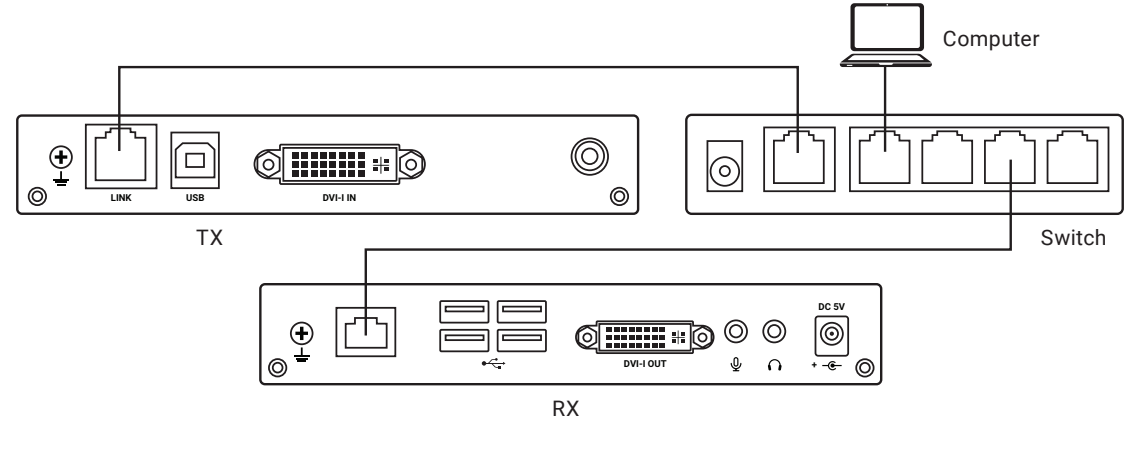

FIGURE 4-3. CONNECT COMPUTER TO SAME SWITCH

4. Power on all devices.

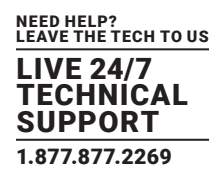

#### STEP 2B: CONFIGURE TCP/IP SETTINGS

The illustration below is based on Windows XP, which may be different from your operating system. For the proper procedure to configure TCP/IP settings, refer to the user documentation for your operating system.

- 1. Go to the above-mentioned computer that is connected to the Ethernet switch.
- 2. Choose Start > Control Panel > Network Connections.
- 3. Right-click on the Local Area Connection, and choose Properties.
- 4. Select "Internet Protocol (TCP/IP)" and click "Properties."

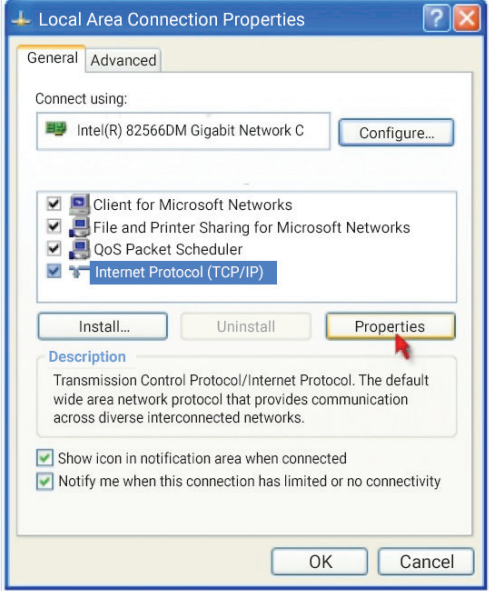

FIGURE 4-4. WINDOWS XP PROPERTIES SCREEN

- 5. Select "Use the following IP address," and then specify the IP address and subnet mask according to the following rules:
- IP address is 169.254.X.X, where X can be any custom IP address number you prefer.
- $\bullet$  Subnet mask is 255.255.0.0.
- 6. Click OK.

#### <span id="page-13-0"></span>STEP 3: MODIFY THE BAUD RATE SETTINGS

The baud rating settings of DVI KVM Extender devices must be identical to those of your RS-232 peripheral device for proper communications.

To change the baud rate settings:

- 1. Go to the computer that is connected to the Ethernet switch. See STEP 2: Connect the Computer and Configure TCP/IP.
- 2. Launch Bonjour browser, or any zeroconf tool you have downloaded.
- 3. Select "Web Server (HTTP)" to display the IP addresses of both the transmitter and receiver.
- dvi-gatewayXXX: This refers to the transmitter. XXX is the transmitter's number.
- dvi-clientXXX: This refers to the receiver. XXX is the receiver's number.

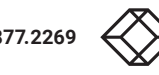

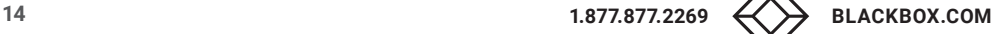

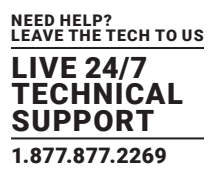

4. Launch the web browser, and type the transmitter's IP address. The transmitter's web user interface displays.

5. Click the Functions tab. Now you can change the baud rate settings.

NOTE: To disable the serial port, deselect the Enable Serial over IP checkbox. By default, it is enabled.

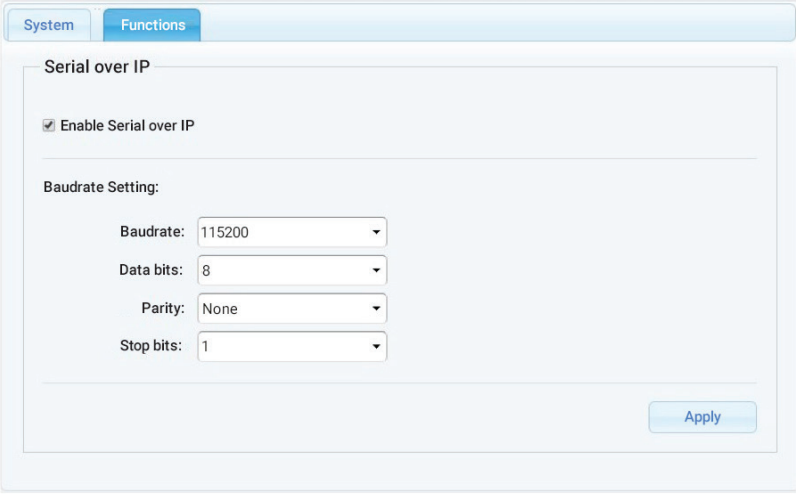

FIGURE 4-5. BAUD RATE SETTINGS SCREEN

6. Click Apply to save the changes.

7. Click the System tab > Utilities section > Reboot.

NOTE: Reboot is required for the changed function to take effect.

8. Type the receiver's IP address in the browser to show the receiver's web user interface.

9. Repeat the same steps to change the receiver's baud rating settings.

NOTE: The receiver's baud rate settings must be identical to the transmitter's.

10. Now you may disconnect both the transmitter and receiver from the Ethernet switch.

### <span id="page-15-0"></span>CHAPTER 5: FIRMWARE UPGRADE

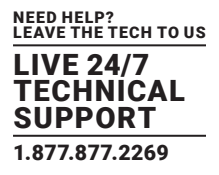

Firmware files for upgrading the DVI KVM Extender transmitter and receiver are usually different, unless otherwise specified.

- The file for the transmitter contains the word "tx."
- The file for the receiver contains the word "rx."

The firmware upgrade procedure is similar to the procedure of changing Baud Rate setting. Do the following two steps first before upgrading the firmware.

STEP 1: Download a Zeroconf Networking Tool

STEP 2: Connect the Computer and Configure TCP/IP

To upgrade the firmware of either DVI KVM Extender device:

- 1. Go to the computer that is connected to the Ethernet switch. See STEP 2: Connect the Computer and Configure TCP/IP.
- 2. Launch Bonjour browser, or any zeroconf tool you have downloaded.
- 3. Select "Web Server (HTTP)" to display the IP addresses of both the transmitter and receiver.
- dvi-gatewayXXX: This refers to the transmitter. XXX is the transmitter's number.
- dvi-clientXXX: This refers to the receiver. XXX is the receiver's number.
- 4. Launch the web browser, and type the transmitter's IP address. The transmitter's web user interface displays.

5. To select the appropriate firmware file for the transmitter, click the System tab > Update Firmware section > Browse.

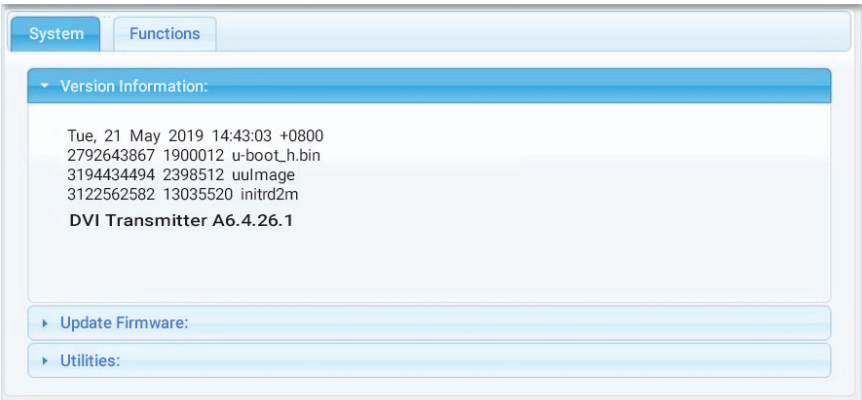

FIGURE 5-1. SYSTEM TAB > UPDATE FIRMWARE

6. Click Upload to start the firmware upgrade.

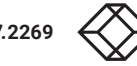

## CHAPTER 5: FIRMWARE UPGRADE

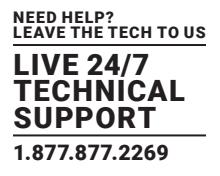

7. A firmware update progress message is shown on-screen. Wait until the firmware upgrade is done and finishes its reboot process.

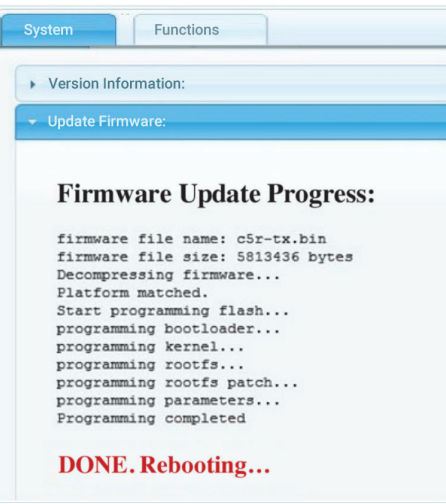

FIGURE 5-2. FIRMWARE UPDATE PROGRESS SCREEN

- 8. Now you can verify the current version by clicking the System tab >Version Information section.
- 9. Type the receiver's IP address in the browser to show the receiver's web user interface.
- 10. Repeat the same firmware upgrade steps for the receiver. Note that the firmware file is different from the transmitter.

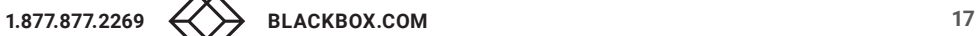

#### <span id="page-17-1"></span><span id="page-17-0"></span>**A.1 FCC CLASS A STATEMENT**

This equipment generates, uses, and can radiate radio-frequency energy, and if not installed and used properly, that is, in strict accordance with the manufacturer's instructions, may cause interference to radio communication. It has been tested and found to comply with the limits for a Class A computing device in accordance with the specifications in Subpart B of Part 15 of FCC rules, which are designed to provide reasonable protection against such interference when the equipment is operated in a commercial environment. Operation of this equipment in a residential area is likely to cause interference, in which case the user at his own expense will be required to take whatever measures may be necessary to correct the interference.

Changes or modifications not expressly approved by the party responsible for compliance could void the user's authority to operate the equipment.

This digital apparatus does not exceed the Class A limits for radio noise emission from digital apparatus set out in the Radio Interference Regulation of Industry Canada.

Le présent appareil numérique n'émet pas de bruits radioélectriques dépassant les limites applicables aux appareils numériques de la classe A prescrites dans le Règlement sur le brouillage radioélectrique publié par Industrie Canada.

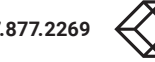

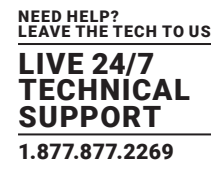

#### <span id="page-18-0"></span>**A.2 NOM STATEMENT**

- 1. Todas las instrucciones de seguridad y operación deberán ser leídas antes de que el aparato eléctrico sea operado.
- 2. Las instrucciones de seguridad y operación deberán ser guardadas para referencia futura.
- 3. Todas las advertencias en el aparato eléctrico y en sus instrucciones de operación deben ser respetadas.
- 4. Todas las instrucciones de operación y uso deben ser seguidas.
- 5. El aparato eléctrico no deberá ser usado cerca del agua—por ejemplo, cerca de la tina de baño, lavabo, sótano mojado o cerca de una alberca, etc.
- 6. El aparato eléctrico debe ser usado únicamente con carritos o pedestales que sean recomendados por el fabricante.
- 7. El aparato eléctrico debe ser montado a la pared o al techo sólo como sea recomendado por el fabricante.
- 8. Servicio—El usuario no debe intentar dar servicio al equipo eléctrico más allá a lo descrito en las instrucciones de operación. Todo otro servicio deberá ser referido a personal de servicio calificado.
- 9. El aparato eléctrico debe ser situado de tal manera que su posición no interfiera su uso. La colocación del aparato eléctrico sobre una cama, sofá, alfombra o superficie similar puede bloquea la ventilación, no se debe colocar en libreros o gabinetes que impidan el flujo de aire por los orificios de ventilación.
- 10. El equipo eléctrico deber ser situado fuera del alcance de fuentes de calor como radiadores, registros de calor, estufas u otros aparatos (incluyendo amplificadores) que producen calor.
- 11. El aparato eléctrico deberá ser connectado a una fuente de poder sólo del tipo descrito en el instructivo de operación, o como se indique en el aparato.
- 12. Precaución debe ser tomada de tal manera que la tierra fisica y la polarización del equipo no sea eliminada.
- 13. Los cables de la fuente de poder deben ser guiados de tal manera que no sean pisados ni pellizcados por objetos colocados sobre o contra ellos, poniendo particular atención a los contactos y receptáculos donde salen del aparato.
- 14. El equipo eléctrico debe ser limpiado únicamente de acuerdo a las recomendaciones del fabricante.
- 15. En caso de existir, una antena externa deberá ser localizada lejos de las lineas de energia.
- 16. El cable de corriente deberá ser desconectado del cuando el equipo no sea usado por un largo periodo de tiempo.
- 17. Cuidado debe ser tomado de tal manera que objectos liquidos no sean derramados sobre la cubierta u orificios de ventilación.
- 18. Servicio por personal calificado deberá ser provisto cuando:
	- A: El cable de poder o el contacto ha sido dañado; u
	- B: Objectos han caído o líquido ha sido derramado dentro del aparato; o
	- C: El aparato ha sido expuesto a la lluvia; o
	- D: El aparato parece no operar normalmente o muestra un cambio en su desempeño; o
	- E: El aparato ha sido tirado o su cubierta ha sido dañada.

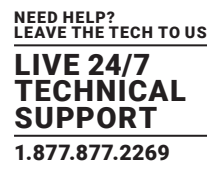

#### <span id="page-19-1"></span><span id="page-19-0"></span>**B.1 DISCLAIMER**

Black Box Corporation shall not be liable for damages of any kind, including, but not limited to, punitive, consequential or cost of cover damages, resulting from any errors in the product information or specifications set forth in this document and Black Box Corporation may revise this document at any time without notice.

#### <span id="page-19-2"></span>**B.2 TRADEMARKS USED IN THIS MANUAL**

Black Box and the Black Box logo type and mark are registered trademarks of Black Box Corporation.

Any other trademarks mentioned in this manual are acknowledged to be the property of the trademark owners.

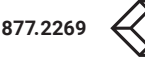

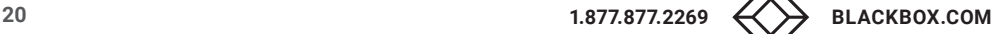

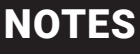

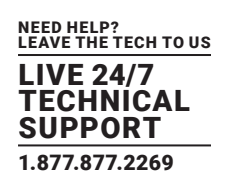

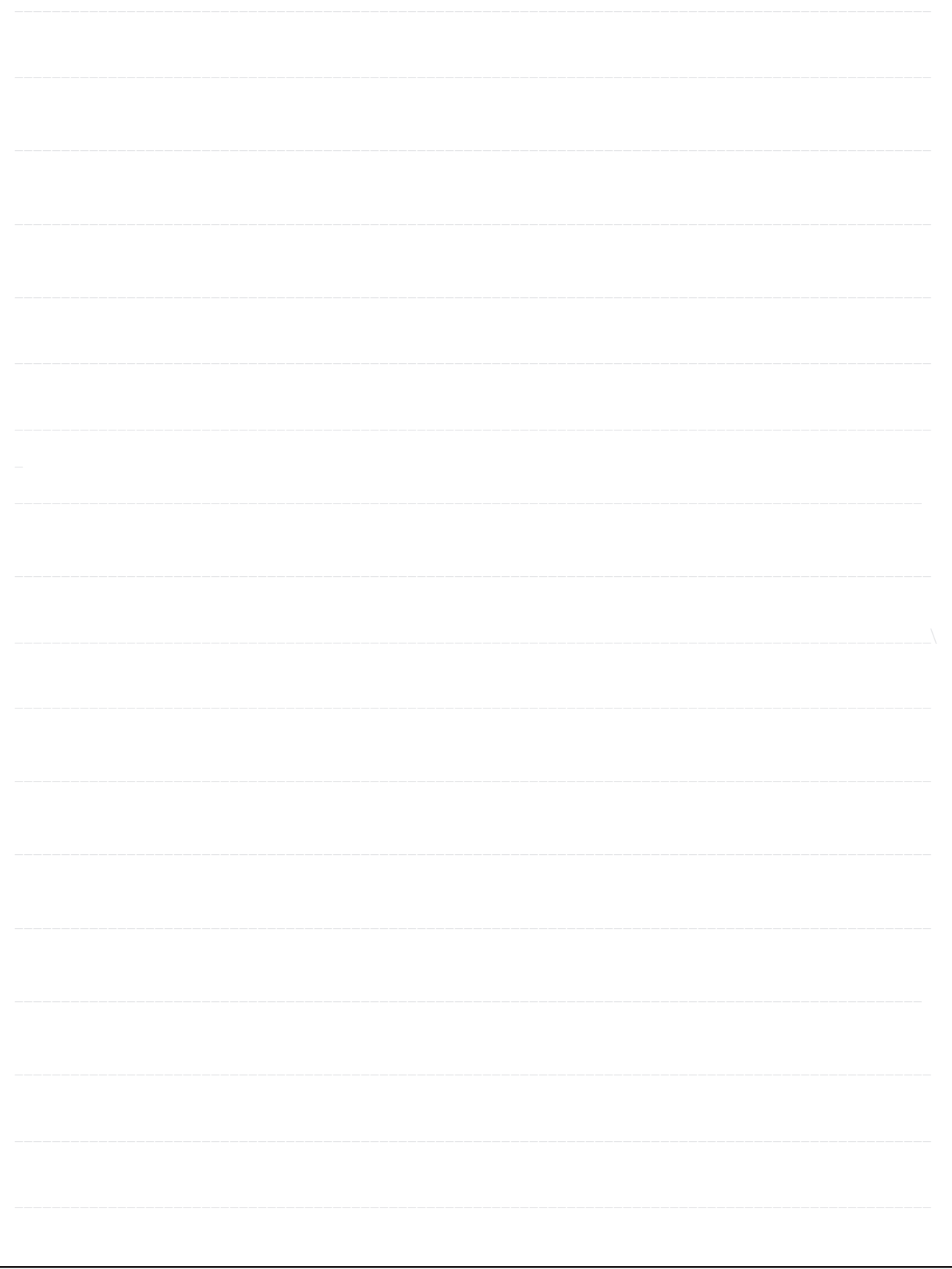

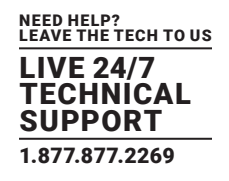

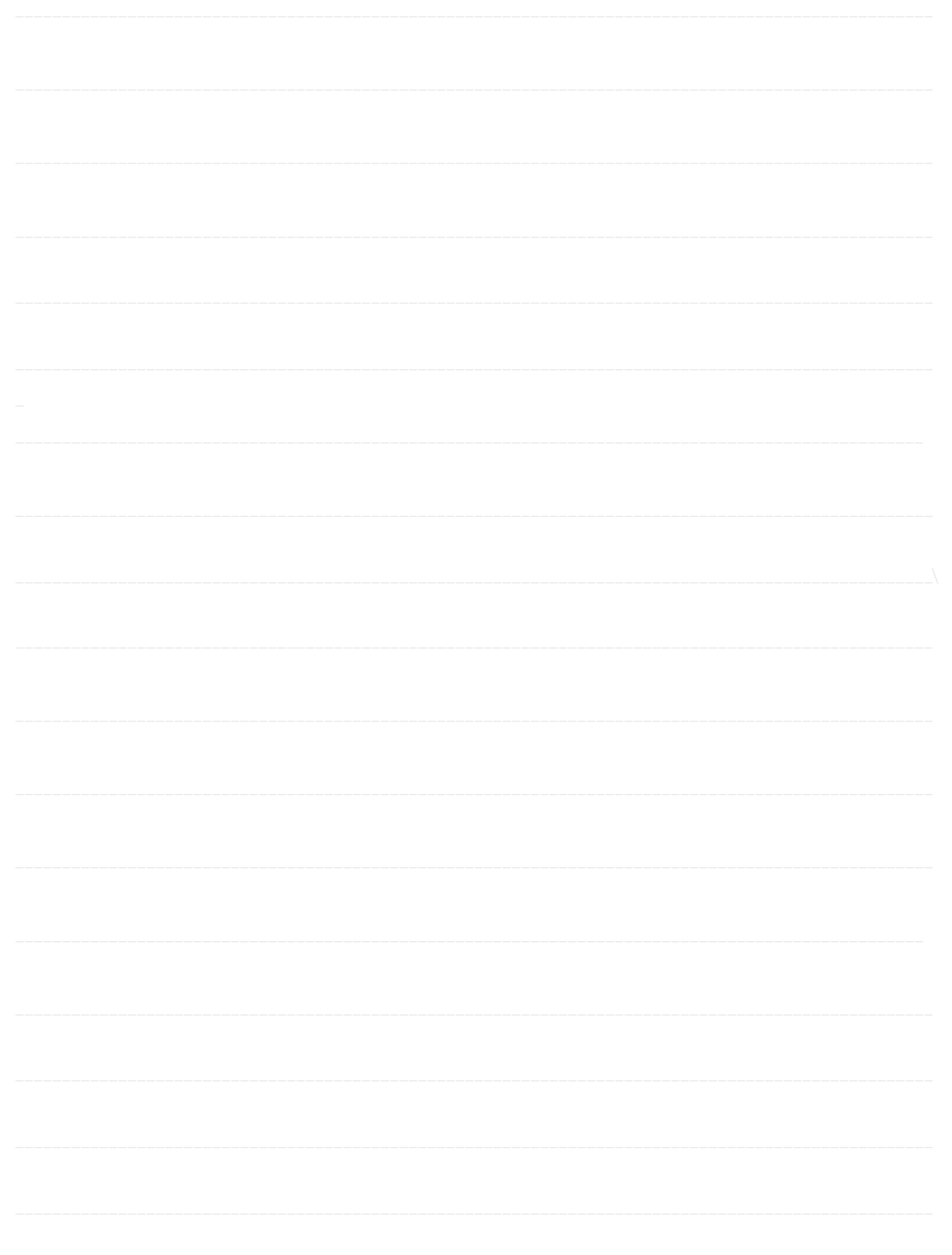

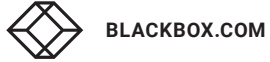

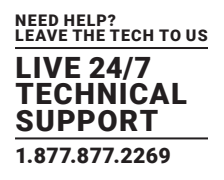

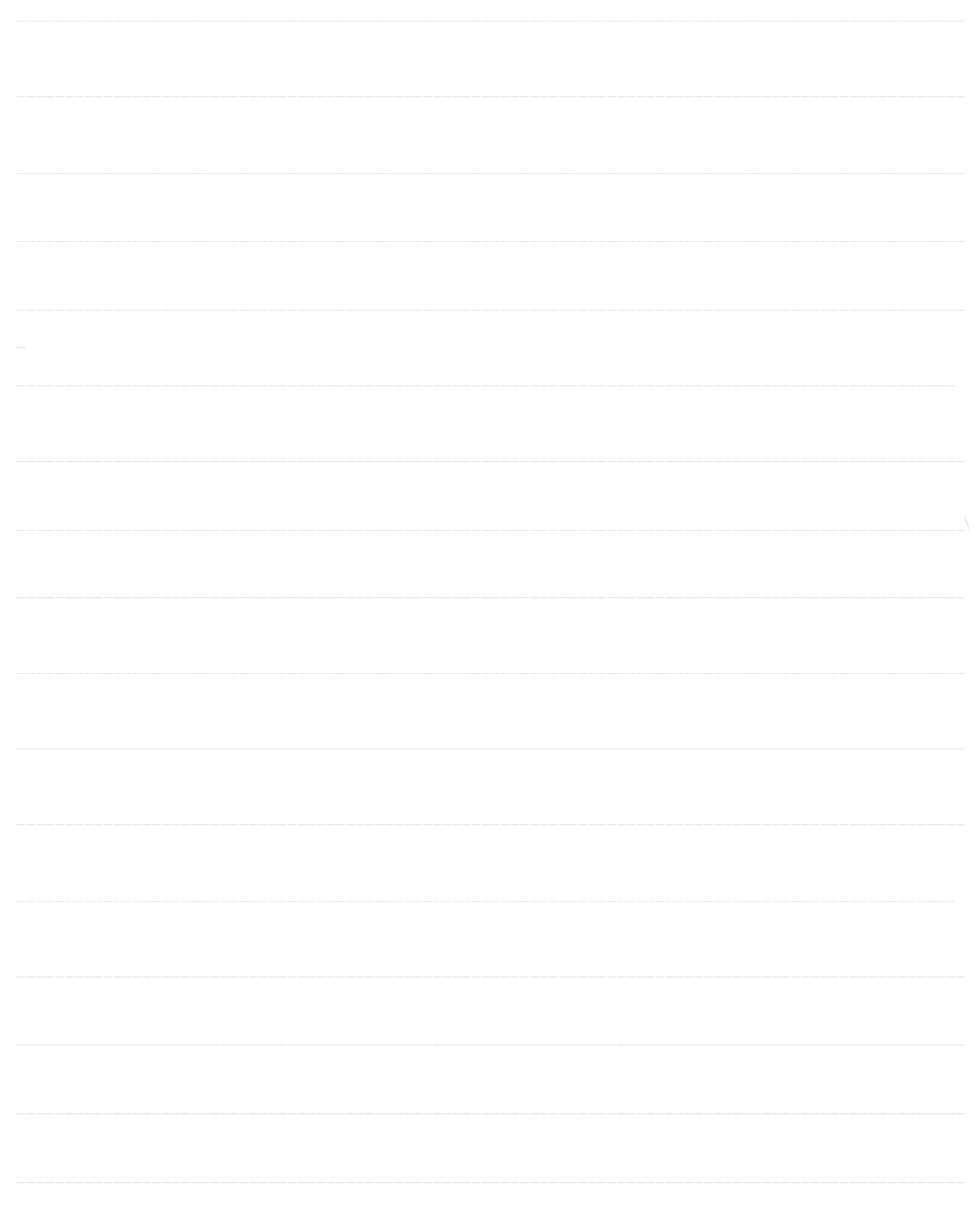

NEED HELP? LEAVE THE TECH TO US

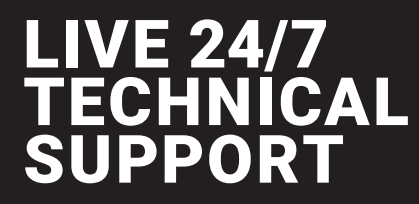

1.877.877.2269

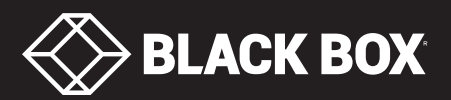

© COPYRIGHT 2019. BLACK BOX CORPORATION. ALL RIGHTS RESERVED. KVXLC-100\_QIG-USER\_REV1.PDF